# **BG-Map TechNote**

# How to Add and Map Plants and Enter Field Check Data in Web-VQF

This document describes how to perform various data entry, mapping and editing functions in the field using a web browser in Web-VQF. You will need to use a portable device with an internet connection.

## What you can do

Note: To perform these functions, you must be in the Staff Portal of Web-VQF.

- ❖ Add new plants and accessions to *BG-BASE*
- ❖ Enter field check data which will be transferred automatically to BG-BASE
- Map and re-map plants

#### **Enabling These Functions**

Before you can use these functions, you must enable them in BG-Map.

- ❖ In BG-Map, Web-VQF Settings, click the Admin tab.
- **...** Check these options:

Allow Mapping Plants a at Staff Plants

Allow Adding Plants at Staff Names

Level

Allow Field Checks at Staff Plants Level

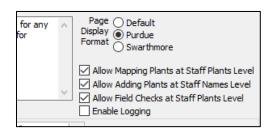

Note: Before you create new accessions or plants, make sure you have first set up the create a plant options by going to Tools/Options/Create BG-BASE Plant Options in BG-Map.

## Adding Accessions and Plants

#### Adding an Accession

❖ In Web-VQF, go to a plant name at the names level.

Under the list of existing plants, click "Create New Accessions or Plants."

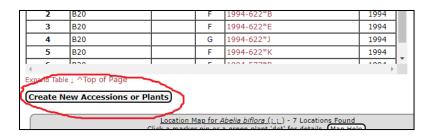

#### Adding a New Accession and Plant

- ❖ Click the Find Button to find the next available unused accession number.
- Click the Accession Date space, and choose a date from the calendar.
- Select how the accession was received.
- ❖ Select a plant source by clicking the browse button (3 dots)
- Select the provenance
- Under Plants, select the change type for this plant.
- Click the Plant Date Space, and choose a date from the calendar.
- ❖ Select the *BG-BASE* location of the plant.

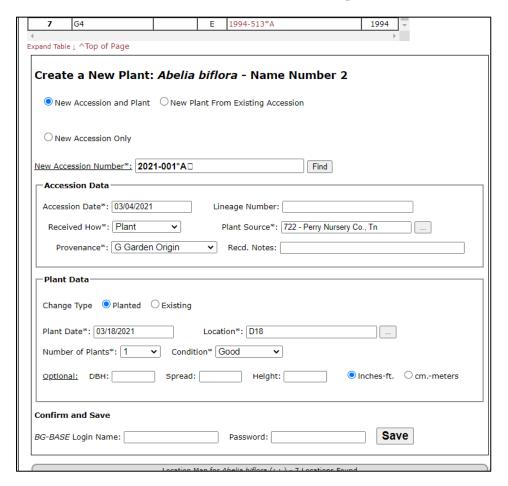

- Select the number of plants and condition.
- ❖ Fill in the optional fields as desired.
- ❖ Enter your *BG-BASE* user name and password and click "Save." Data will automatically be transferred to *BG-BASE*.

## Adding a New Plant from an Existing Accession

- ❖ Click the dropdown list to select an existing accession for this plant name.
- ❖ The accession data section of the form will be blanked out.
- ❖ Go to the plant data section of the form and fill it in as described above in "Creating a New Accession and Plant."
- ❖ Enter your *BG-BASE* user name and password and click "Save." Data will automatically be transferred to *BG-BASE*.

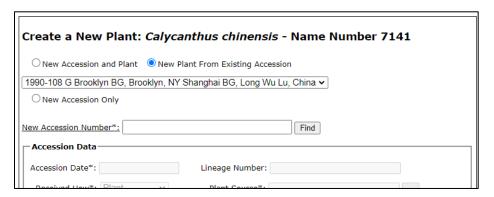

#### **Adding a New Accession Only**

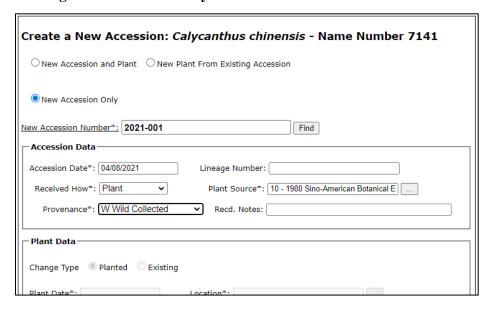

- Click "Find" to find a new accession number for this name.
- ❖ Fill in the accession data section as described above in "Creating a New

Accession and Plant."

- ❖ The plant data section will be blanked out.
- ❖ Enter your *BG-BASE* user name and password and click "Save." Data will automatically be transferred to *BG-BASE*.

# **Entering Field Check Data**

- ❖ In Web-VQF, go to a record at the Plants level
- Click "Enter New Field Checks."

0

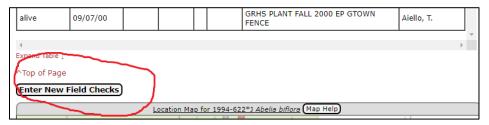

- ❖ As a minimum, select a condition.
- ❖ You can also enter Reproductive Status, Check Note using a phrase picker, and measurements.
- ❖ Enter your *BG-BASE* user name and password and click "Save." Data will automatically be transferred to *BG-BASE*.

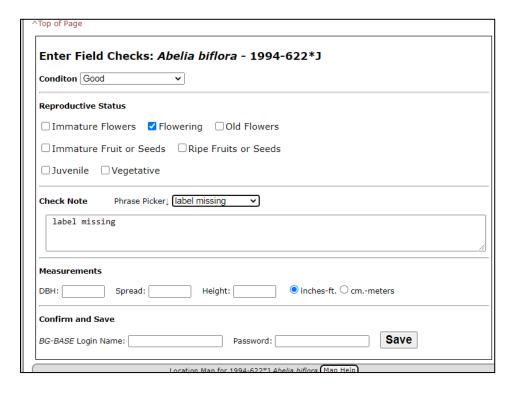

# Mapping and Remapping Plants

## **Mapping a Plant**

- ❖ In Web-VQF, go to a record of an unmapped plant at the Plants level.
- ❖ Zoom into the map to show the intended map location of the plant.
- ❖ Click "Map This Plant" and then click the map at the desired location.
- ❖ Enter your BG-Map user name and password and click "Save Location." Data will automatically be transferred to BG-Map.

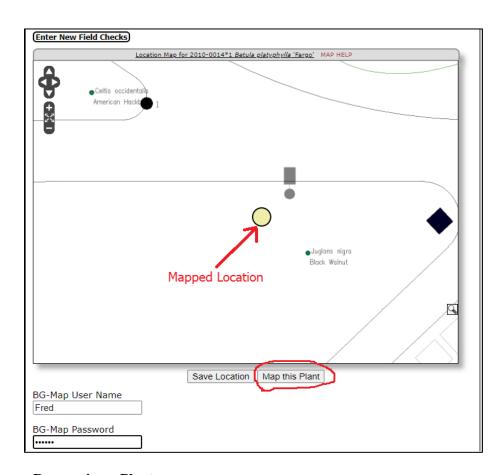

### Remapping a Plant

- ❖ In Web-VQF, go to a record of a mapped plant at the Plants level.
- ❖ Zoom into the map to show the intended map new location of the plant.
- ❖ Click "Re-Map This Plant" and then click the map at the desired location.
- ❖ Enter your BG-Map user name and password and click "Save Location." Data will automatically be transferred to BG-Map.

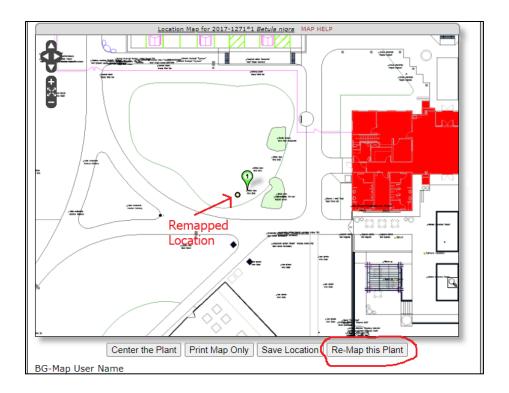

**BG-Map** Botanical Garden Mapping System
Mapping the world... one plant at a time
For up to date information, visit the BG-Map Users Support Website at <a href="www.bg-map.com/userdata">www.bg-map.com/userdata</a>
© 2021 Glicksman Associates, Inc.